## Excel 101 Handout

Have questions? Contact me (Monica Rivero) at [mpr1@rice.edu](mailto:mpr1@rice.edu) | 713.348.8086

*The following guide is based on Excel 2010 & 2016; for other versions of Excel, steps may vary.* 

#### **Excel interface layout**

*Quick Access toolbar:* Perform common tasks such as Save and Undo. Can be customize through dropdown menu. -- *Ribbon*: Tabs across the top, group common excel options. -- *Formula bar:* Displays current cell address and cell contents. -- *Workspace*: Main work area; identified by column headings (letters) across the top, and row headings (numbers) along the left edge, tabs (at the bottom) for select worksheets.

*--Status bar:* (located at lower edge of the screen). Gives program's current mode (i.e. any special keys engaged), and it enables you to select a new worksheet view (i.e. print view) and to zoom in and out on the worksheet.

#### **Freeze Panes**

View > Freeze Panes > Freeze Top Row (to lock first row) or position active cell where you wish the lock to occur and select View > Freeze Panes > Freeze Panes (applies above and to the right of current cell).

## **Resizing Column Width or Row Height**

1) [Point] at the dividing line between the column or row headings. The mouse pointer changes into a double-headed arrow .

2) [Drag] to change the width or height. Or to AutoFit to the widest/highest, [Double Click] the line between column/row headers.

Or to enter a measurement:

- 1. Select entire row/column to adjust.
- 2. Right click over row or column
- 3. Select either Row Height or Column Width
- 4. Enter a height or width, then [Click] OK.

To change several columns or rows, select them ALL first.

## **Inserting Rows or Columns**

1) Select a row or column heading.  $2^{\frac{1}{2}}$  (New columns insert to the left, and rows  $\frac{1}{\text{filter}}$  above

the selection. To insert several rows or

columns, select that number of rows or columns)

2) Choose Home>Insert>Insert sheet row/column.

## **Formatting**

1) Select the cells you want to format.

2) On the Home tab, see sections for formatting Fonts, Alignment, Number. For open more options, [Click] on lower right corner.

For *borders and shadings*, select the borders button

<u>w</u> . in the Font section on the Home tab. A drop-down menu appears, with various border options that can be applied.

To *merge and center contents*, select range of cells

to merger across, and [Click] **Example 28** Center -

Use *style templates* to automatically apply formatting: Home> Format as table. The Table Tools tab will appear.

## **Adding/Editing Contents of a Cell**

1) [Click] on the cell to make it active. 2) [Click] in the Formula Bar to edit. Or edit directly by [Double Click] the cell. Or press <F2> to edit. 3) When finished, press <Enter> or [Click] Check mark in formula bar or [Click] outside the cell . *To cancel editing*: [Click] X mark in formula bar or press <Esc>.

## **Auto Fill**

Select cell with content to copy/paste. Fill handle will appear as a small solid square in the bottom-right corner of the selected cell(s). Hover mouse over Fill Handle till turns to a black cross. [Double Click] to auto fill down.

## **Entering Sequence of Numbers**

1) Enter first two numbers into adjacent cells.

2) Select the two cells.

3) [Drag] the fill handle downward into adjacent cells *-- best used for small lists.* Or [Double click] fill handle *-- best used for large lists.*

## **Sort Data lists**

Select the custom sort option from the button, located on the Home tab, under Editing group.

## **Paste Special options**

From the Home Tab, select menu for more options. Example:

formulas.

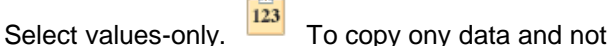

Select Transpose option to change data from row to columns orientation and vise versa.

## **Formulas**

Formulas can contain numbers, arithmetic operators, references to other cells and functions.

All formulas begin with an equals sign  $(=)$ . Use ( ) parentheses to surround parts of a formula to be calculated first.

## **Entering a Formula**

1) [Click] the cell in which the result is to appear. 2) Type =, then the rest of the formula. Instead of typing a cell reference you can also [Click] on the cell, or select a range of cells. Or [Click] on the 3) Press <Enter>

## **Functions**

Pre-built formulas that refer to by name (e.g. =SUM, =AVERAGE). Common functions are viewable from the status bar. For detailed help, [Click] the Insert

Function button  $\mathbf{f}^*$  in the formula bar. When typing in a function, a ScreenTip shows what needs to be specified for that function.

Quick Entry: Choose HOME tab, then  $\Sigma$  AutoSum -

## **Viewing the Worksheet as it will print**

[Click] Page break view button in the status bar.

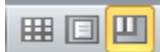

[Drag] page breaks (blue lines) to desired position, then to return to Normal view [Click] first button.

## **Printing the Worksheet**

Configure settings in the Page Layout Tab. Quickly set margins, choose page print size, etc. [Click] on Page Setup to preview layout, set repeating rows/columns for each page or add headers/footers to print out.

# Navigation Tips

#### **Scrollbar** Use a *horizontal scroll* to move left and right through

the sheet and a *vertical scroll* on the right edge to move up and down.

**View/Zoom Slider** Ŧ

## **Excel Mouse Pointers & Keyboard Shortcuts**

https://www.dickinson.edu/download/downloads /id/2558/excel\_pointer\_shapes\_pdf

## Check out these resources for more helpful tips

## **Get Started with Excel 201[6](https://www.gcflearnfree.org/excel2016/getting-started-with-excel/1/)**

[https://www.gcflearnfree.org/excel2016/getting-started](https://www.gcflearnfree.org/excel2016/getting-started-with-excel/1/)[with-excel/1/](https://www.gcflearnfree.org/excel2016/getting-started-with-excel/1/)

## **Create your first workbook using Excel 2016.**

https://support.office.com/en-us/article/Create-your-firstworkbook-using-Excel-2016-053ace65-e74b-47cd-a4e3- 7f3f44e66ad8

**Excel 2016 Quick Start.** [https://support.office.com/en](https://support.office.com/en-us/article/Excel-2016-Quick-Start-94b00f50-5896-479c-b0c5-ff74603b35a3?ui=en-US&rs=en-US&ad=US)[us/article/Excel-2016-Quick-Start-94b00f50-5896-479c](https://support.office.com/en-us/article/Excel-2016-Quick-Start-94b00f50-5896-479c-b0c5-ff74603b35a3?ui=en-US&rs=en-US&ad=US)[b0c5-ff74603b35a3?ui=en-US&rs=en-US&ad=US](https://support.office.com/en-us/article/Excel-2016-Quick-Start-94b00f50-5896-479c-b0c5-ff74603b35a3?ui=en-US&rs=en-US&ad=US)

**Excel Formulas: 10 Formulas That Helped Me Keep My Job.** <https://blog.udemy.com/excel-formulas/>

## **Excel: Advanced Formulas and Functions**

[https://tutorials.ischool.utexas.edu/index.php/Excel:\\_Adv](https://tutorials.ischool.utexas.edu/index.php/Excel:_Advanced_Formulas_and_Functions) [anced\\_Formulas\\_and\\_Functions](https://tutorials.ischool.utexas.edu/index.php/Excel:_Advanced_Formulas_and_Functions)

## **How to Master Microsoft Office Excel.**

https://lifehacker.com/how-to-master-microsoftoffice-excel-1767973710

## **Convert Text to Columns Wizard.**

http://www.excel-easy.com/examples/text-tocolumns.html

**Advanced VLOOKUP formula examples: nested vlookup with multiple criteria, two-way lookup.**  https://www.ablebits.com/office-addinsblog/2014/07/29/vlookup-formula-examples/